## **Comment donner accès aux élèves ?**

Pour la définition de la méthode de partage, cela se passe en haut :

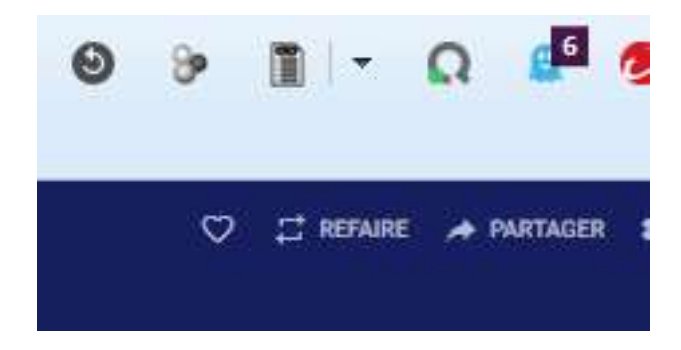

Le menu se présente de la façon suivante :

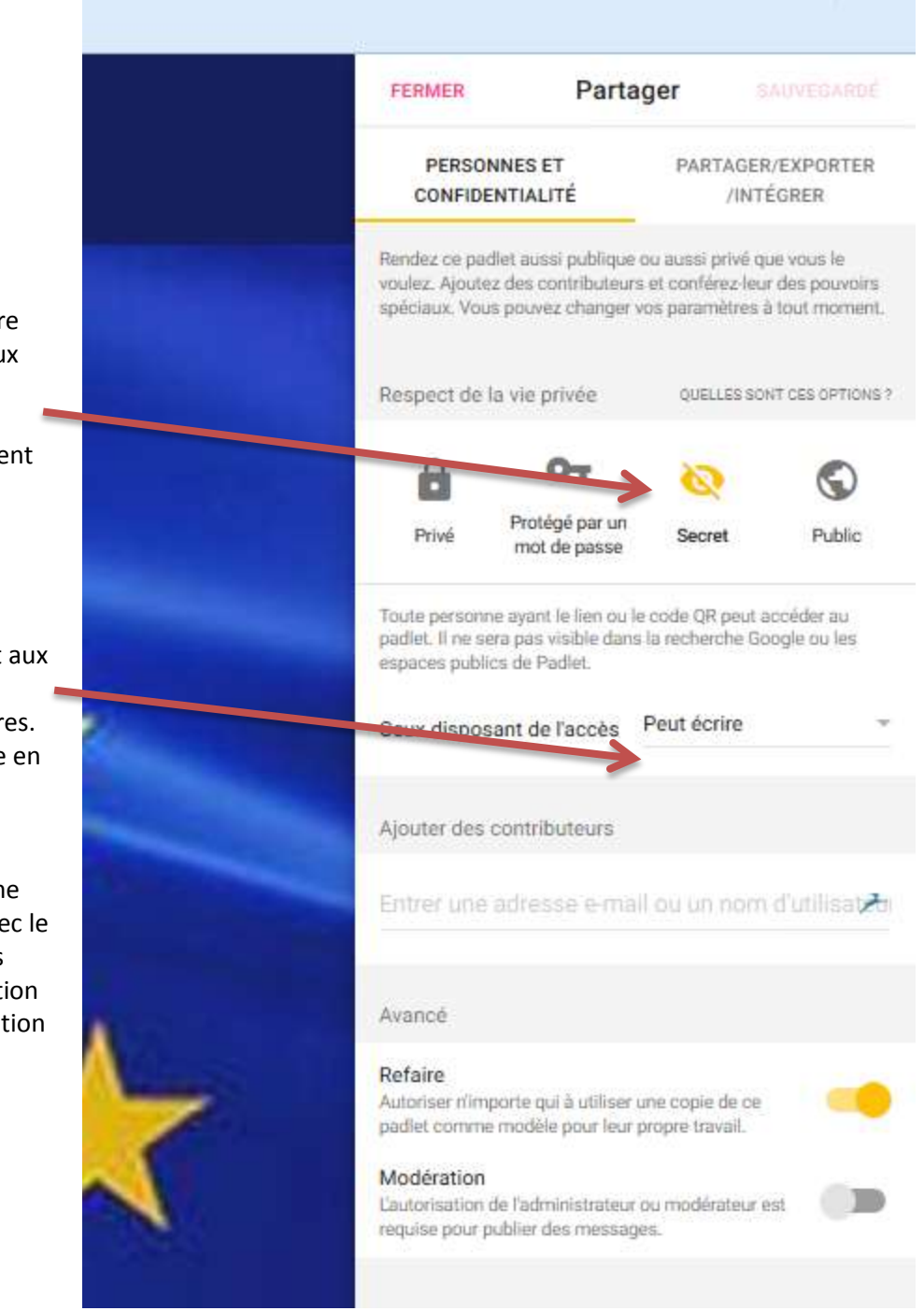

La configuration sélectionnée ci-contre « Secret » permet de donner accès aux élèves sans que le mur ne puisse être identifié par d'autres au travers d'un moteur de recherche (ils bénéficieraient des mêmes droits que les élèves et pourraient modifier le pad ou le commenter).

La configuration sélectionnée permet aux élèves d'écrire, mais les élèves ne pourront pas s'effacer les uns les autres. L'autorisation d'écrire peut être levée en fin d'activité.

Attention, il faut le savoir avant, si un élève veut modifier ce qu'il a lui-même déposé, il faudra qu'il se connecte avec le même ordinateur. Comme il n'ya pas d'inscription ( il est interdit en éducation de créer des mailing listes ! ) l'application ne reconnaît que les adresses IP des ordinateurs.

Le partage à proprement parler :

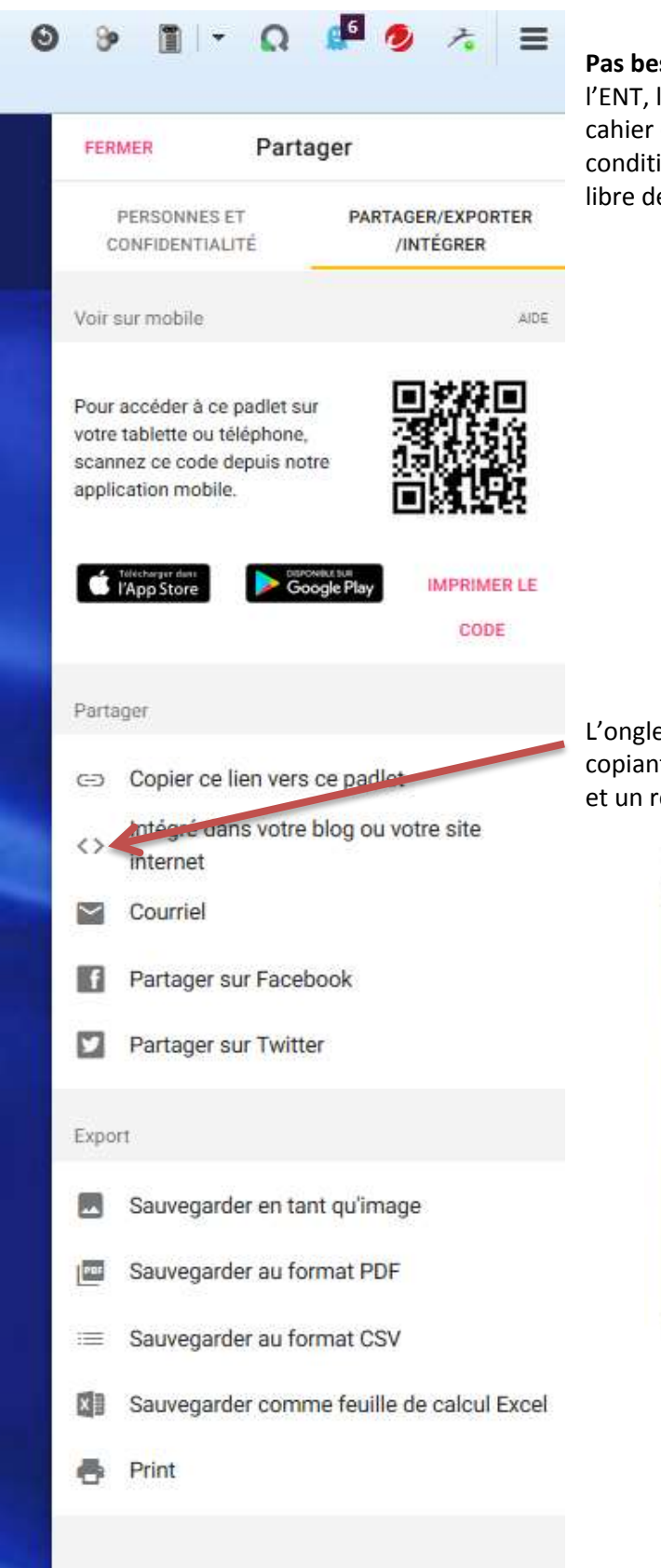

**Pas besoin d'hébergement**, il suffit transmettre l'adresse (via l'ENT, les dossiers du réseau interne du lycée, le logiciel de cahier de texte…). L'hébergement est donc externe. Ainsi la condition pour utiliser Padlet est une inscription individuelle et libre de l'enseignant qui se crée un compte padlet.

L'onglet ci-contre (<> ) permet de copier le code html. En copiant le code html dans l'ENT, il est possible d'avoir un accès et un rendu sympathique directement dans l'espace de l'élève.

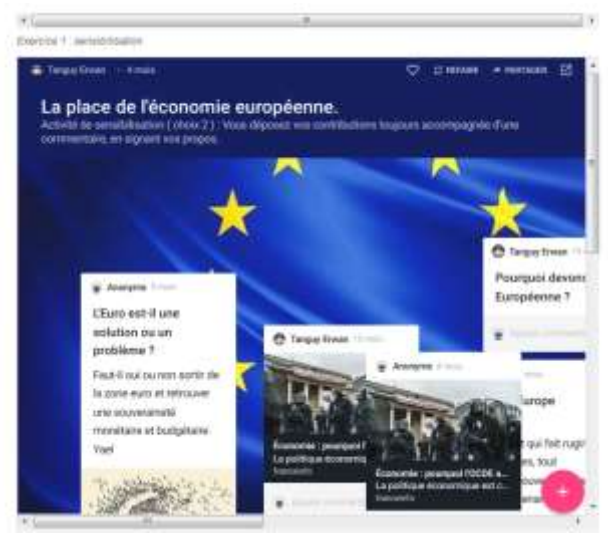

Dans l'ENT, lorsque vous créez une étiquette vous retrouvez l'onglet (<>). Ci-dessous vous voyez comment le code HTML va permettre de faire apparaître le mur dans l'ENT.

## SES - Terminale - M Tanguy - 2017-2018

Modification Étiquette dans Thème 4 : Mondialisation et intégration européenne

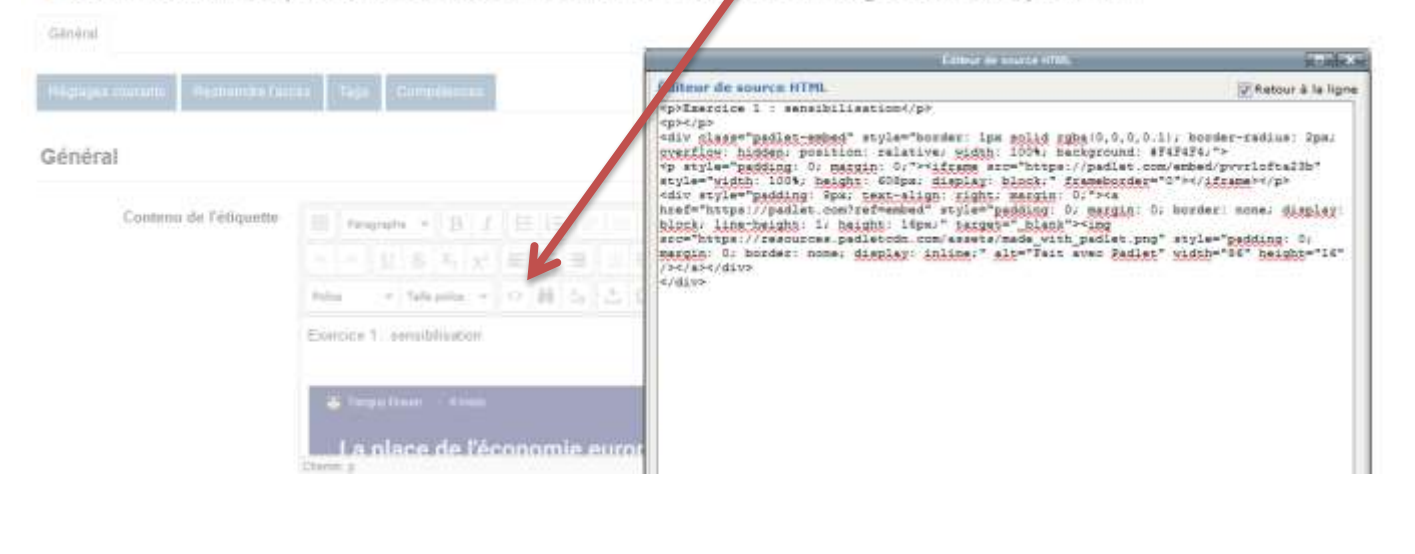

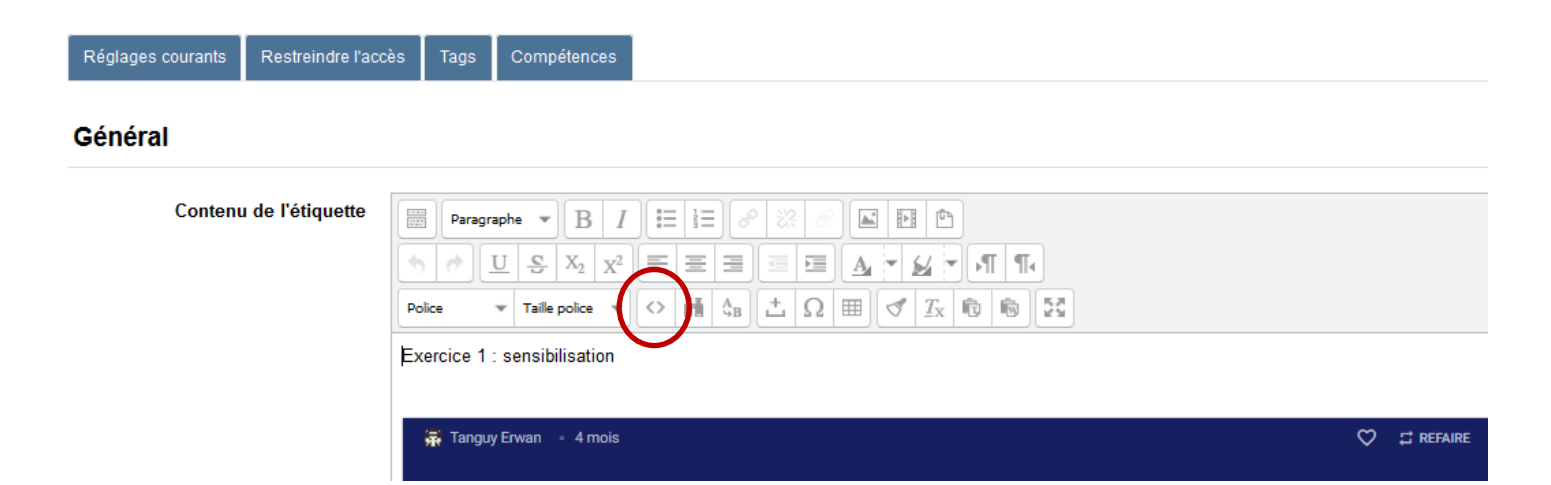

Erwan Tanguy IAN Sciences économiques et sociales Académie de Rennes

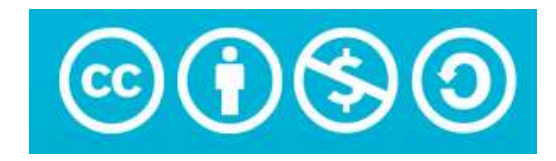